Die Jobörse ist eine Möglichkeit für Fluggesellschaften um ihren (oder externen) Piloten fertig geladene Aufträge mitsamt Flugzeug schnell und einfach zur Verfügung zu stellen.

Vorrausgesetzt ist in diesem Falle, dass ein Flugzeug mitsamt passenden Aufträgen gemäß den vorhergehenden Kapiteln bereit gestellt ist.

**ACHTUNG:** Zu beachten bei den Bonusregeln ist hier, dass Börsenjobs automatisch als Airlinejobs zählen und den fliegenden Piloten AUTOMATISCH Bonus 1 UND Bonus 2 ausgezahlt wird. Das ist anders nicht machbar, da das Jobbörsenmodul anders funktioniert als die normale FTW-Umgebung.

Wer also Freelancern weniger Auszahlen möchte als Airlinepiloten geht folgendermaßen vor: Bonus 1:  $X$ % Bonus  $2:0$ %

Pilotenbonus im Pilotenmanagement der Airlinepiloten: Y %

So bekommt der Freelancer X%, der eigene Pilot X+Y%.

Wer dann seine Piloten noch weiter belohnen möchte, kann die Airlinestundenboni noch einstellen, hierzu gibt es einen separaten Wikiartikel.

Um einen Auftrag für die Börse zu erstellen geht man folgendermaßen vor:

# **Jobbörsenfenster öffnen**

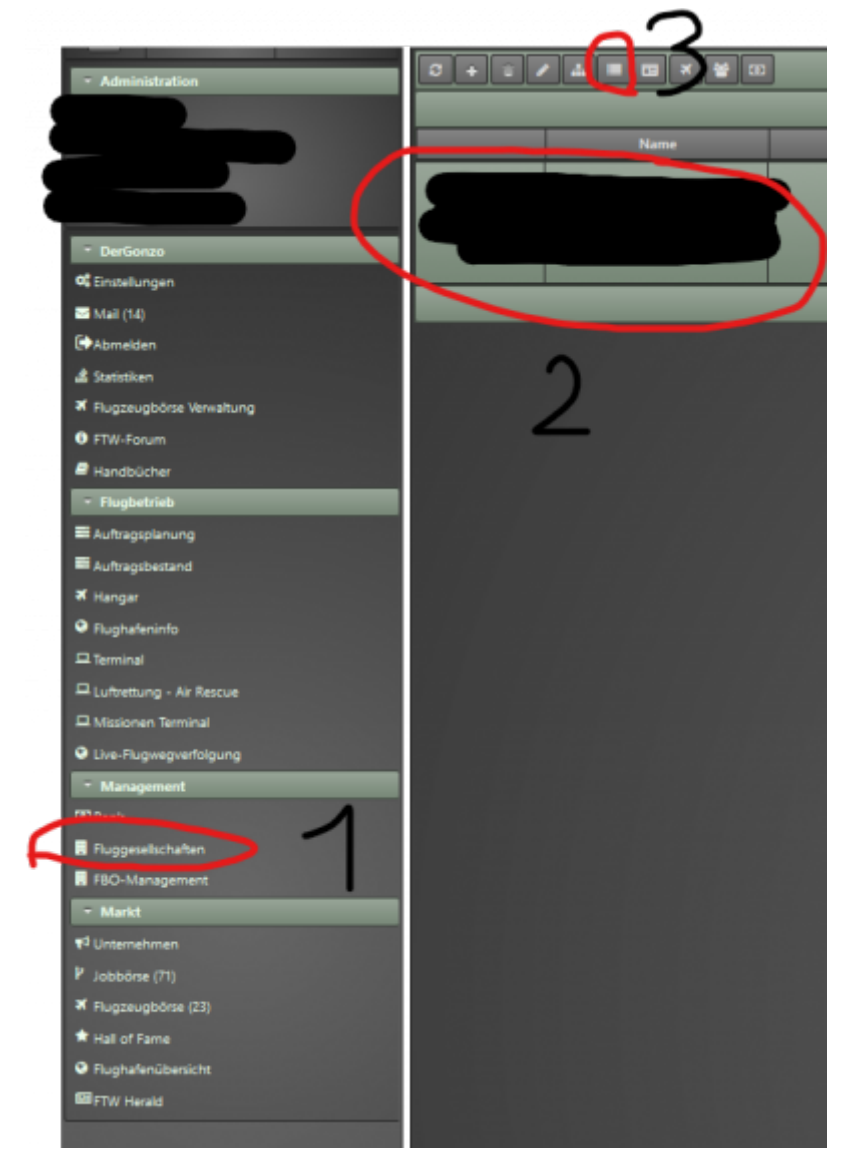

- 1. Reiter "**Fluggesellschaften**" klicken.
- 2. Fluggesellschaft auswählen
- 3. Button ""**Jobs für die Jobbörse erstellen**" klicken.

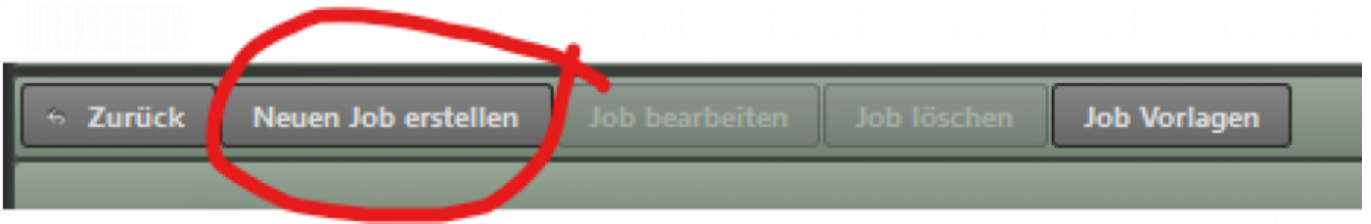

Button "**Neuen Job erstellen**" klicken.

#### **Das Jobbörsenfenster**

[Über diese Fenster wird die gesamte Joberstellung durchgeführt.](https://wiki.ftw-sim.de/lib/exe/detail.php?id=handbuch_airlines%3Ajobboerse&media=handbuch_airlines:boerse3.png)

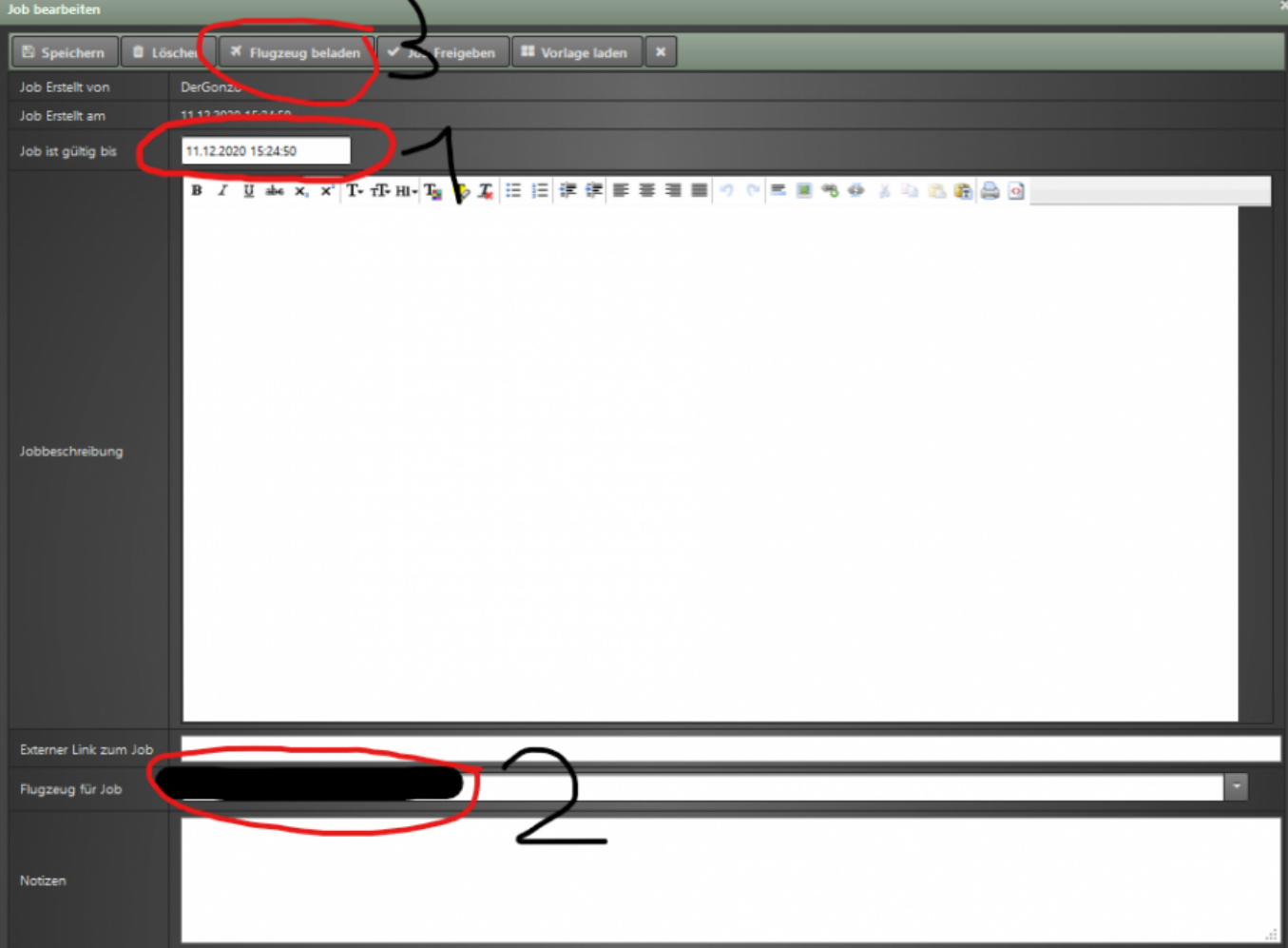

- 1. Ablaufdatum des Jobs einstellen. (Muss in der Zukunft liegen, wenn dieses Datum erreicht ist, verschwindet der Job aus der Börse, die hinterlegten Aufträge sind natürlich nicht gelöscht danach.)
- 2. Gewünschtes Flugzeug auswählen (wichtig, da nur an desen Standort nach verfügbaren Aufträgen gesucht wird.).
- 3. "Flugzeug beladen"-Fenster öffnen.

### **Das "Flugzeug beladen"-Fenster**

[Hier lädt man die gewünschten Aufträge in die Maschine. \(Summenfenster und nachträgliche](https://wiki.ftw-sim.de/lib/exe/detail.php?id=handbuch_airlines%3Ajobboerse&media=handbuch_airlines:boerse4.png) [Bonianpassung stehen auch zur Verfügung.\)](https://wiki.ftw-sim.de/lib/exe/detail.php?id=handbuch_airlines%3Ajobboerse&media=handbuch_airlines:boerse4.png)

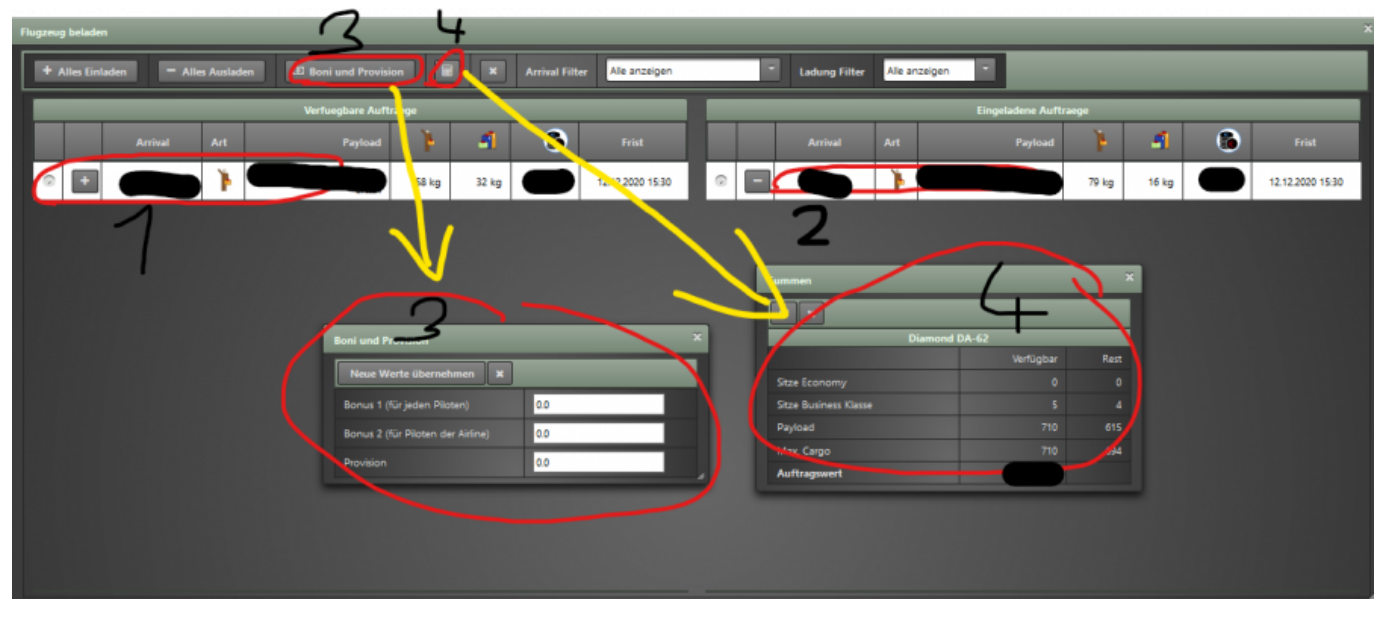

- 1. Verfügbare Aufträge am Standort. (Mit dem + einzeln einladbar, mit dem Button "Alles einladen" wird jeder Auftrag am Standort in die Maschine geladen.)
- 2. Eingeladene Aufträge im Flugzeug.
- 3. Fenster zum nachträglichen Bearbeiten der Boni.
- 4. Summenfenster zur Kontrolle

### **Designvorlage wählen und Job freigeben**

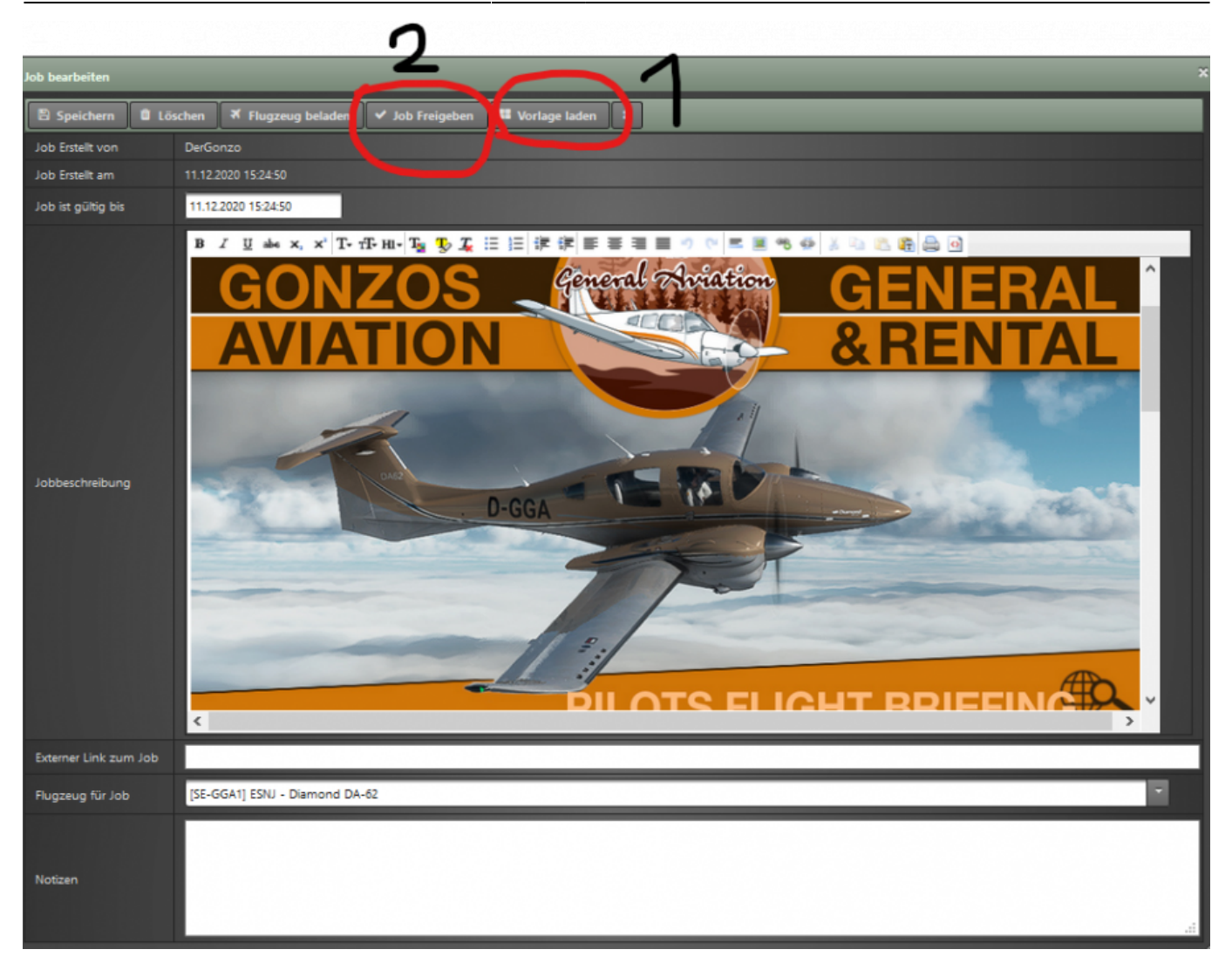

- 1. Vorlage für das Design wählen (Details im folgenden Abschnitt).
- 2. Job freigeben, nun erscheint er in der Börse.

### **Designvorlagen erstellen**

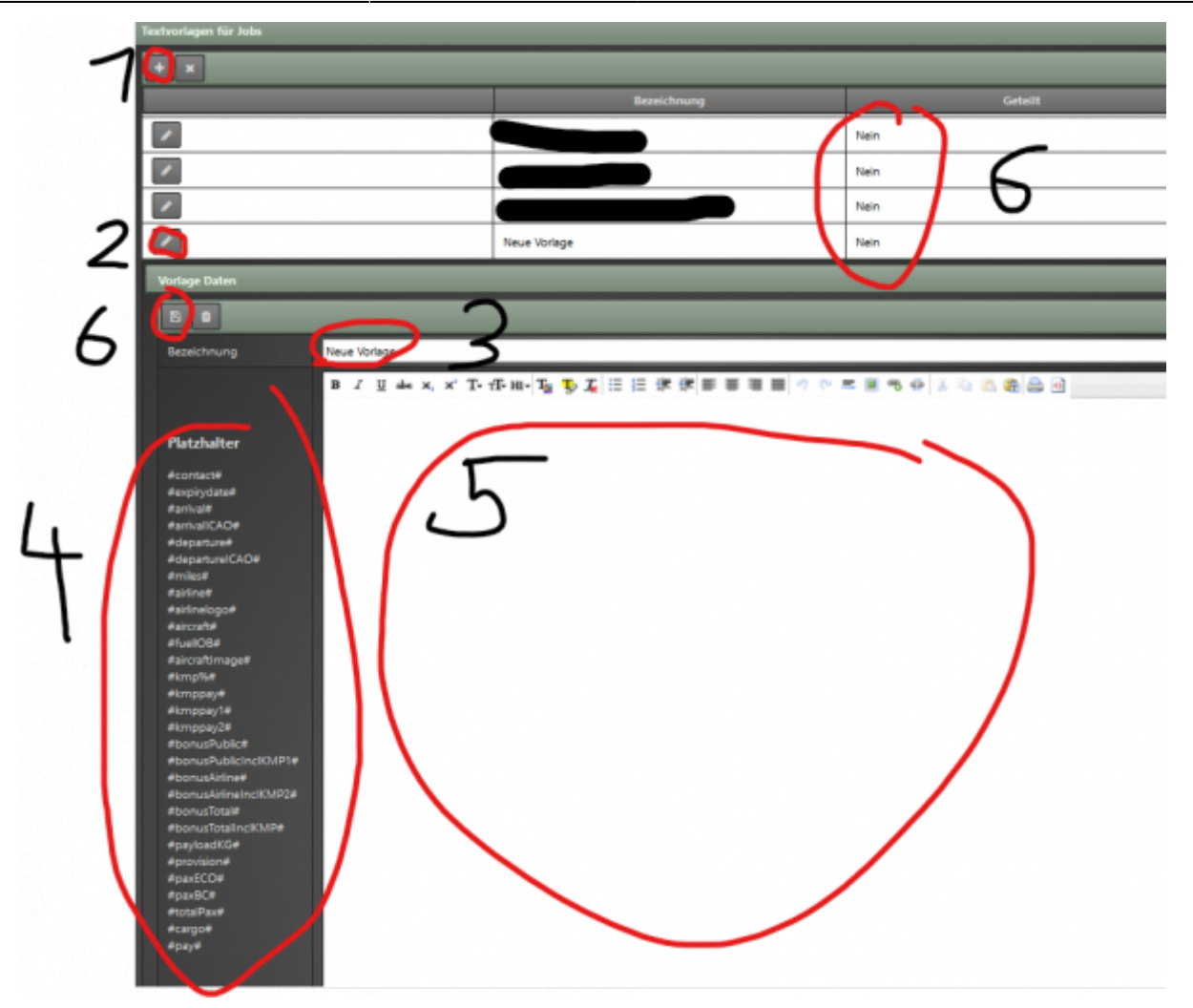

- 1. Neue Vorlage mit dem "+"-Button erstellen.
- 2. Neu erstellte Vorlage bearbeiten mit dem "Stift"-Button
- 3. Name der Vorlage eingeben.
- 4. Diese Platzhalter ziehen die entsprechenden Werte aus den Daten von FTW und erfüllen so die Aufgabe automatischer Anpassung.
- 5. Vorlagentextbereich, hier kann sich mit HTML ausgetobt werden.
- 6. Unter dem Designvorlagenfenster ist ein Button "Design teilen Ja/Nein", wenn dieser auf "JA" steht, kann jeder FTW-User die Vorlage nutzen.

## **Jobbörsenjobübersicht**

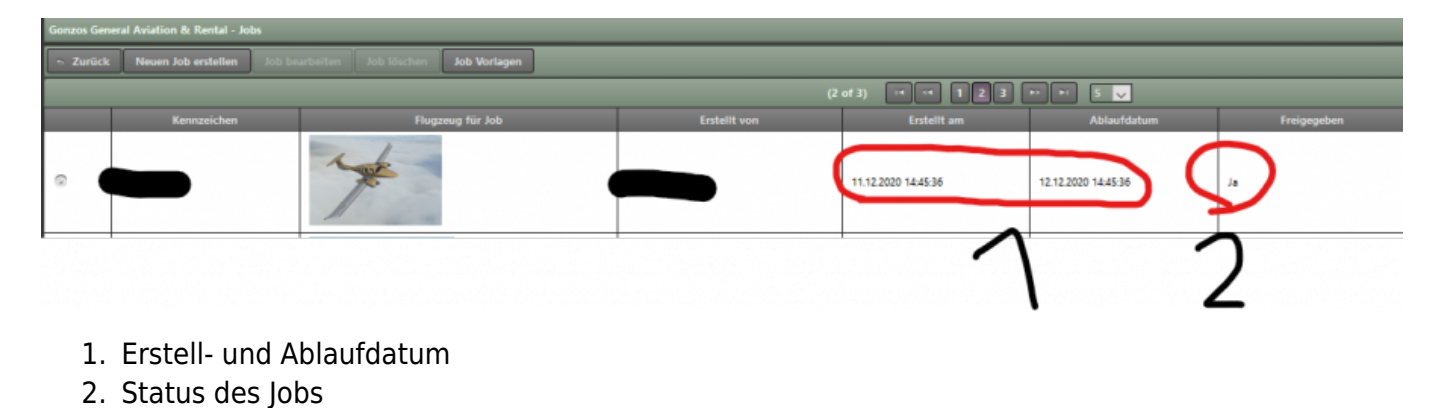

From: <https://wiki.ftw-sim.de/>- **FTWiki - das FTW Wiki**

Permanent link: **[https://wiki.ftw-sim.de/doku.php?id=handbuch\\_airlines:jobboerse](https://wiki.ftw-sim.de/doku.php?id=handbuch_airlines:jobboerse)**

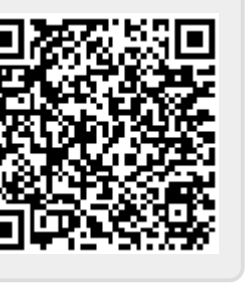

Last update: **2020/12/23 11:30**